# **Bài tập và thực hành 10 - Hệ cơ sở dữ liệu quan hệ**

## **1. Mục đích, yêu cầu**

• Biết chọn khoá cho các bảng dữ liệu trong một bài toán quen thuộc

• Biết cách xác lập liên kết giữa các bảng thông qua khoá để có thể tìm được những thông tin liên quan đến một cá thể được quản lí.

### **2. Nội dung**

• Sở giáo dục của một tỉnh tổ chức kì thi để kiểm tra chất lượng môn toán cho các lớp 12 của tỉnh. Trong cơ sở dữ liệu quản lí kiểm tra này có ba bảng dưới đây.

## Bảng THÍ SINH

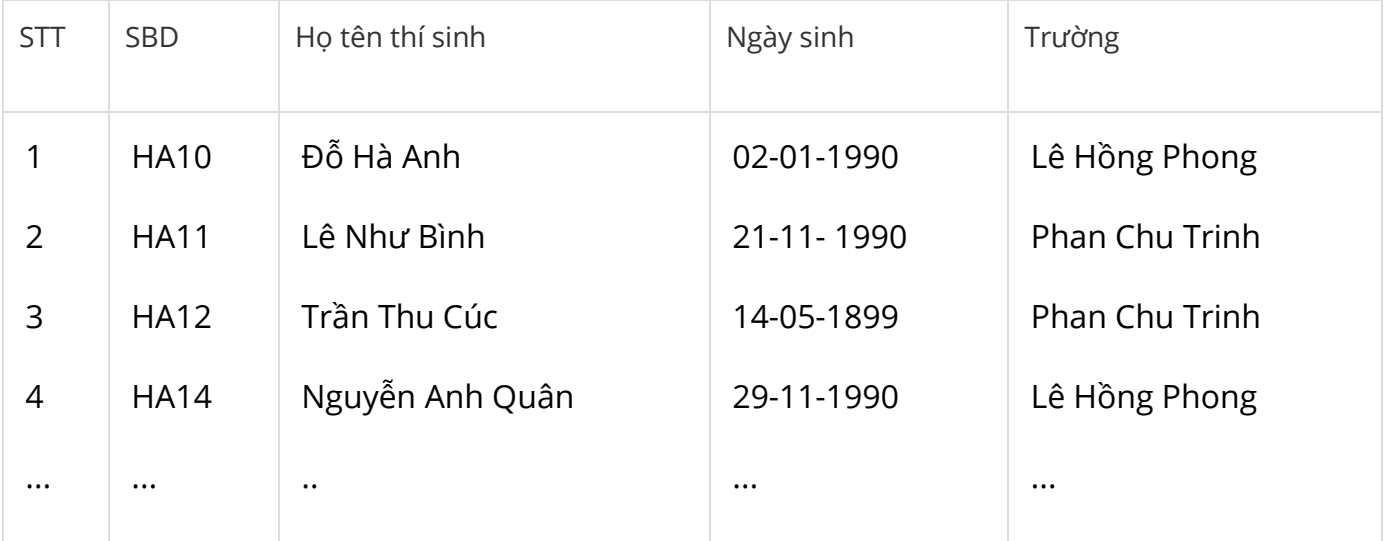

Bảng ĐÁNH PHÁCH

Bảng ĐIỂM THI

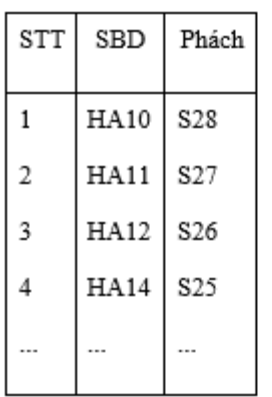

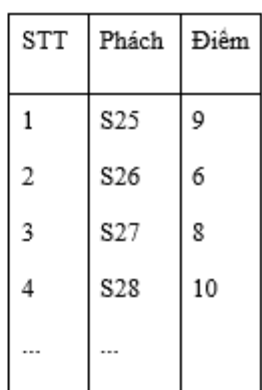

• Bảng THÍ SINH được niêm yết cho tất cả các thí sinh biết. Bảng ĐÁNH PHÁCH là bí mật chỉ có người đánh phách là Chủ tịch Hội đồng thi giữ. Bảng ĐIỂM THI có các giáo viên trong Hội đồng chấm thi biết. Có thể liên kết ba bảng trên để có được bảng kết quả kì thi dưới đây.

• Giáo viên tạo ba bảng để đảm bảo tính bảo mật cho kì thi:

+ Giáo viên chấm thi không biết bài thi mình chấm có số báo danh nào mà chỉ biết số phách.

+ Chủ tịch hội đồng thi biết ứng với số phách là số báo danh nào nhưng không được tham gia chấm thi.

Bảng KẾT QUẢ THI

Bảng THÍ SINH

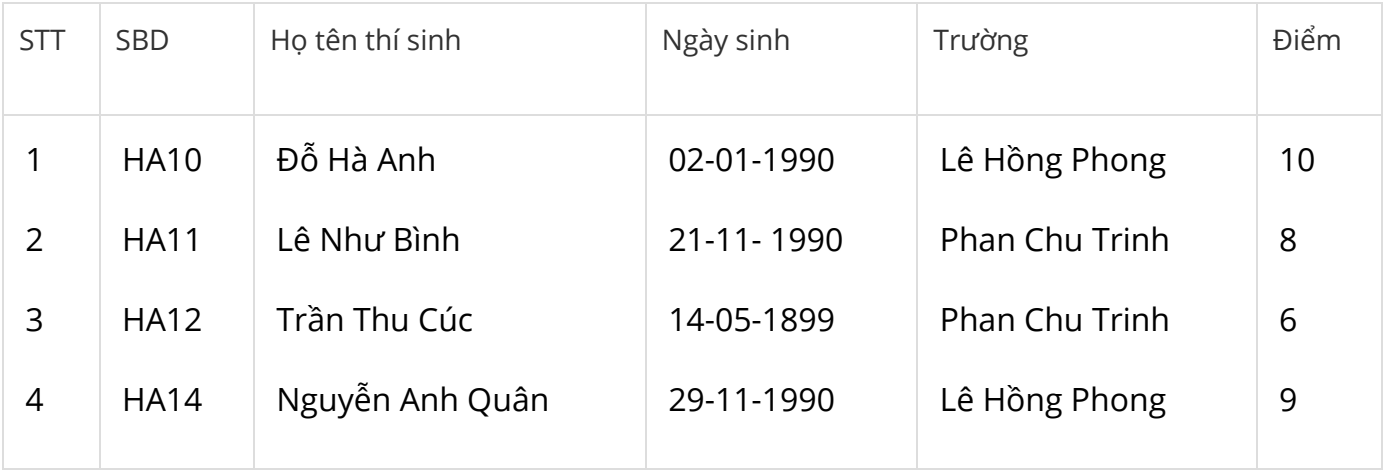

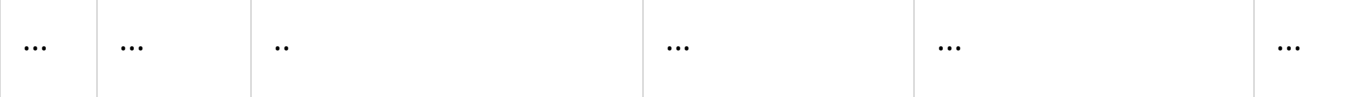

**Bài 1** Em hãy lựa chọn khoá cho mỗi bảng trong cơ sở dữ liệu trên và giải thích lí do lưa chon đó.

**Bài 2** Em hãy chỉ ra các mối liên kết cần thiết giữa ba bảng để có được kết quả thi thông báo chi thí sinh

**Bài 3** (Học sinh tự học) Hãy dùng hệ quản trị CSDL Access để làm các việc sau:

• Tạo lập CSDL nói trên: gồm ba bảng (mỗi bảng với khoá đã chọn), thiết lập đặt các mối liên kết cần thiết, nhập dữ liệu giả định (ít nhất là 10 thí sinh)

- Đưa ra kết quả thi thông báo cho thí sinh
- Đưa ra kết quả thi theo trường
- Đưa ra kết quả thi của toàn tỉnh theo thứ tự giảm dần điểm thi.

#### **Giải**

**Câu 1: (sgk trang 88 Tin 12):** Em hãy chọn khóa cho mỗi bảng trong cơ sở dữ liệu trên và giải thích lí do lựa chọn đó.

#### **Trả lời:**

- Bảng THI\_SINH: SBD là khóa chính. Số báo danh của các thí sinh yêu cầu phải khác nhau.

- Bảng DANH PHACH: SBD hoặc phách đều thỏa mãn có thể là khóa chính. Vì một SBD chỉ cho đúng một phách, một phách cũng chỉ đánh đúng cho một số báo danh.

- Bảng DIEM THI: Phách là khóa chính. Điểm có thể xuất hiện nhiều lần trong bảng. Tuy nhiên mỗi phách chỉ tương ứng với một điểm (không thể có trường hợp một bài có hai điểm).

**Câu 2: (sgk trang 88 Tin 12):** Em hãy chỉ ra các mối liên kết cần thiết giữa ba bảng để có được kết quả thi thông báo cho thí sinh.

## **Trả lời:**

- Bảng THI\_SINH liên kết với bảng DANH\_PHACH qua trường SBD.

- Bảng DANH\_PHACH liên kết với bảng DIEM\_THI qua trường phách.
- Bảng THI\_SINH liên kết bắc cầu với bảng DIEM thông qua bảng DANH\_PHACH.
- Liên kết giữa THI\_SINH và DANH\_PHACH là liên kết 1-1.
- Liên kết giữa DANH\_PHACH và DIEM là liên kết 1-1.

- Để thông báo kết quả thi ta sử dụng trường STT, SBD, Họ tên thí sinh, Ngày sinh, Trường của bảng THI\_SINH, trường phách của bảng DANH\_PHACH, trường điểm thi của bảng DIEM\_THI.

**Câu 3: (sgk trang 88 Tin 12):** Hãy dùng hệ quản trị CSDL Access để làm những việc sau:

- Tạo lập cơ sở dữ liệu nói trên: gồm ba bảng (mỗi bảng với khóa đã chọn), thiết đặt các mối liên kết cần thiết, nhập dữ liệu giả định (ít nhất là 10 thí sinh).

- Đưa ra kết quả để thông báo cho thí sinh.

- Đưa ra kết quả thi theo trường.

- Đưa ra kết quả thi của toàn tỉnh theo thứ tự tăng dần của điểm thi.

## **Trả lời:**

a) Tạo lập cơ sở dữ liệu nói trên

- Tạo bảng THI\_SINH:

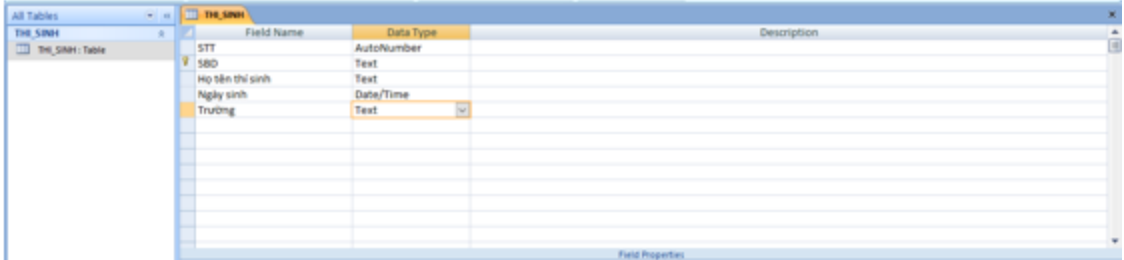

- Tạo bảng DANH\_PHACH:

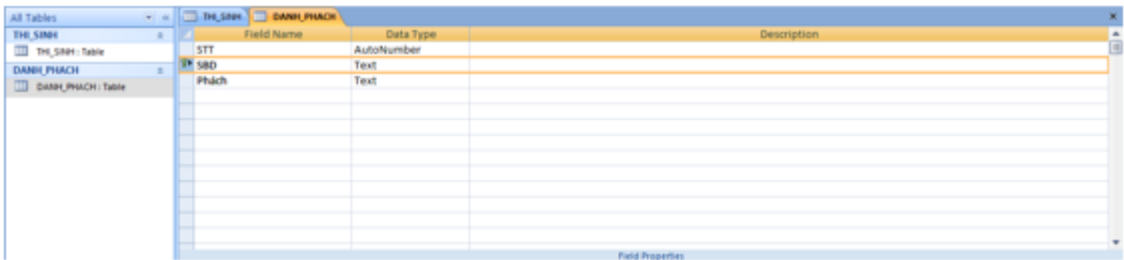

- Tạo bảng DIEM\_THI:

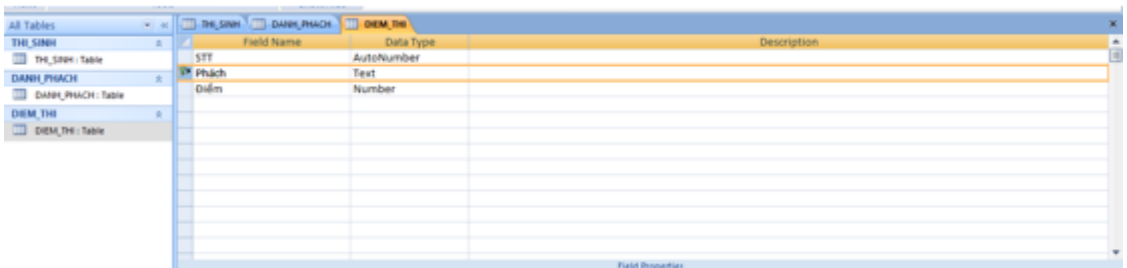

- Thiết lập liên kết: Nhấn Database Tools chọn Relationships.

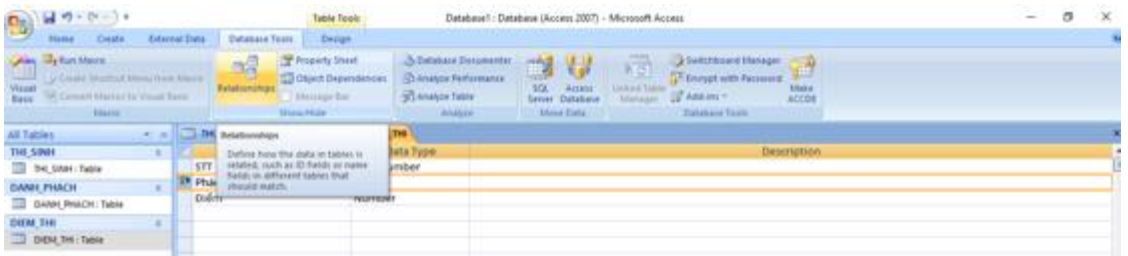

- Chọn bảng để tạo mối quan hệ:

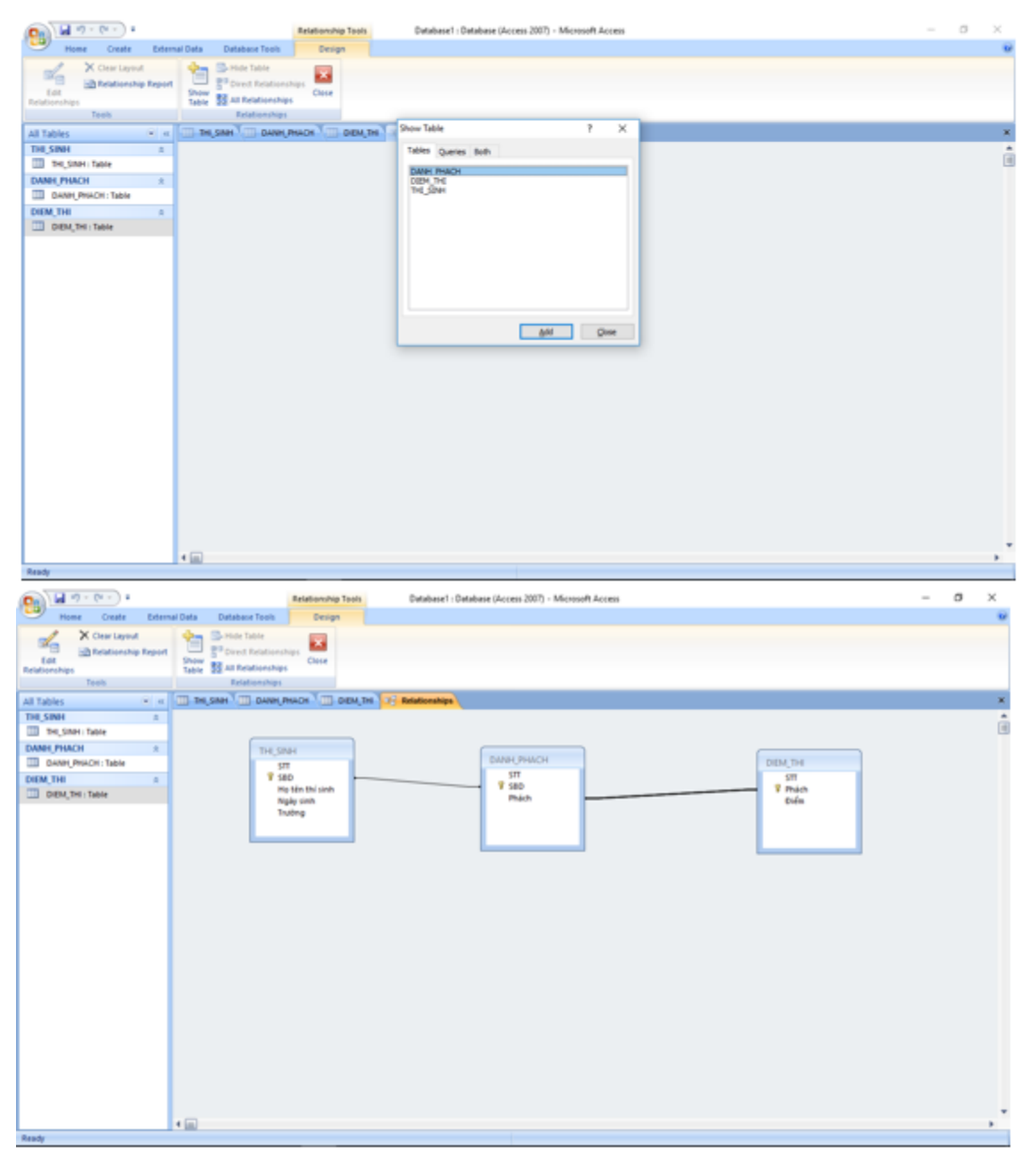

- Nhập liệu:

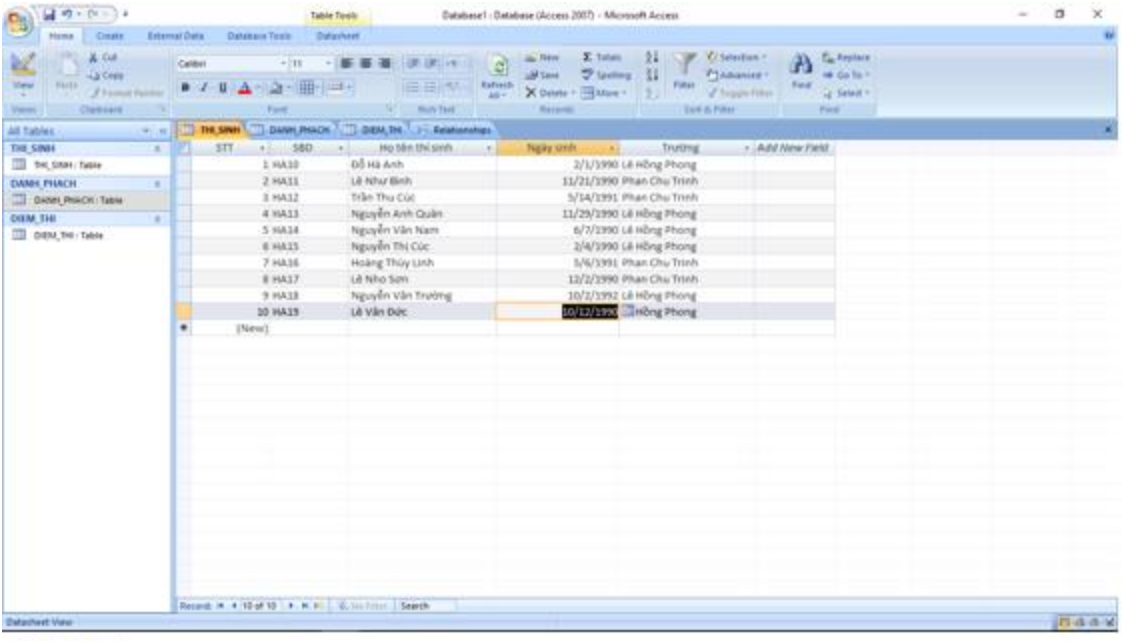

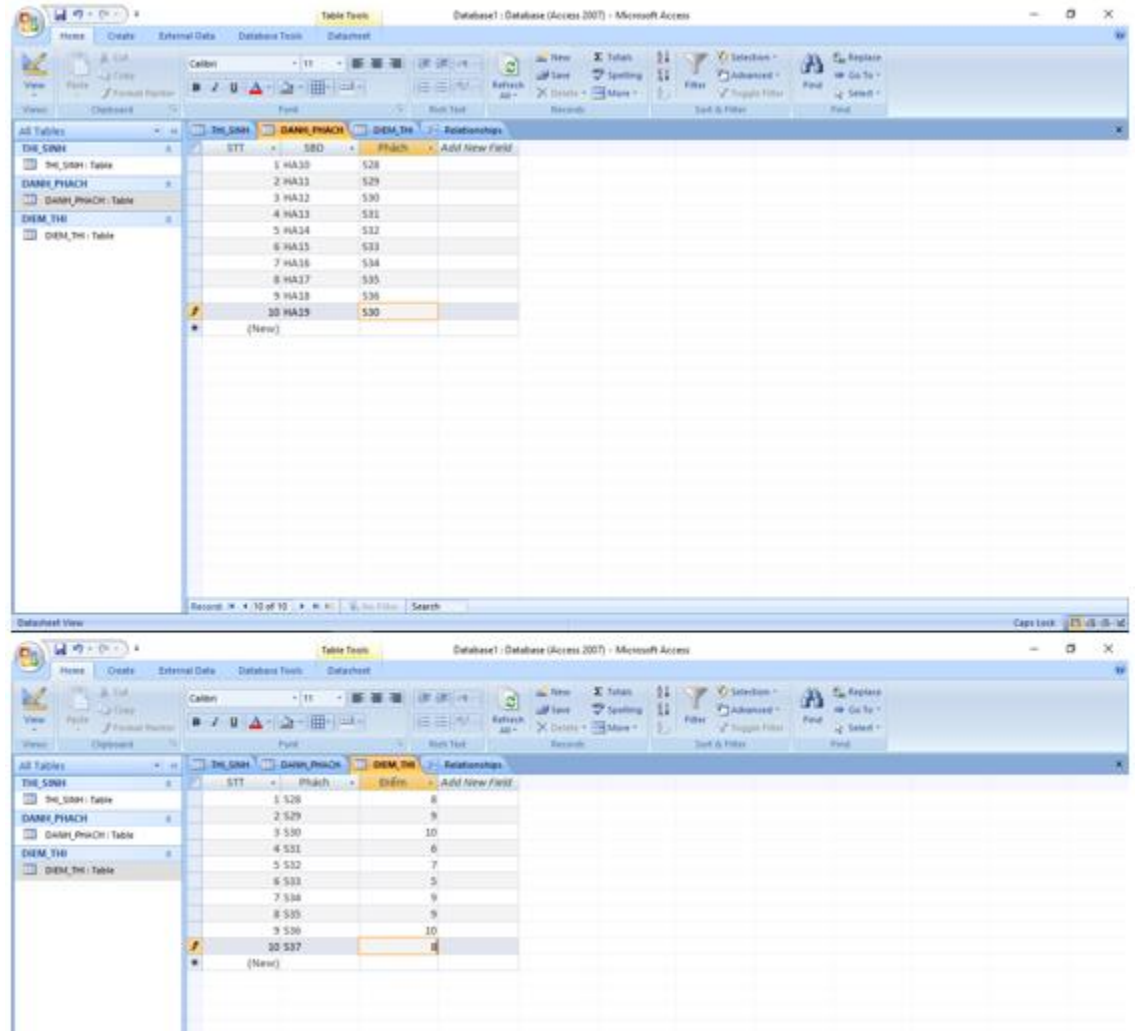

b) Đưa ra kết quả thi thông báo cho thí sinh.

- Chọn Create rồi nhấn Query Design:

| 日の上所のる                                                                                                    | Database1 : Database (Access 2007) - Microsoft Access<br><b>Relationship Toxis</b>                                                                                                    | $\sigma$<br>$\sim$ | × |
|----------------------------------------------------------------------------------------------------|----------------------------------------------------------------------------------------------------|--------------------|---|
| :Doole<br><b>Isome</b><br>车<br>Takes!<br>- Table - Shawhord Table<br>Templates . Lids . Design<br>Table 1                                                                      | <b>External Data</b><br><b>Database Town</b><br><b>Design</b><br>Œ<br>Columbian.<br>21466<br><b>Birth</b><br>39<br><b>Tilliand</b> , Points<br>mг<br>L.I Blank Report<br>Query Covey Macro<br>from July Hutton, Chance Form - Design<br><b>Street Corporational Design Winnie Design 11</b><br><b>Citrus</b><br><b>Tayoteki</b><br><b>Fuces</b>                                                                                                    |                    |   |
| All Tables<br>THE SINH.<br><b>CD</b> the store face<br>- Quest<br><b>DANIE PHACH</b><br>UI CANH PHACH: Table<br><b>Control</b><br>DIEM THE<br><b>COLORADO TARA</b><br>SP Guest | TI THE SINH TILE GAVE PHACE TIL DEM, THE THE RESERVED<br>$4.1 + 44$<br><b>New Object: Gonny</b><br>-a<br>Create a new, blank query in<br>Decign steal<br>The Sheer Table dialing boy is<br>TH, DNH<br>druplayed, frides which you can.<br><b>SHIREPHACH</b><br>DIRECTOR<br>should fall or quester to post to<br>327<br>٠<br>577<br>the learn design.<br>V 180<br>MI<br>T SED:<br>7 Phim<br>We the thi link<br><b>Middle</b><br>Dafes.<br>Night sinn<br>Œ<br>Trubng.<br>$\mathbf{r}$ |                    | Ē |
| <b>Randy</b>                                                                                                    | ◆国<br><b>START ST</b>                                                                                                    |                    |   |

- Lần lượt chọn các bảng THI\_SINH, DANH\_PHACH, DIEM\_THI:

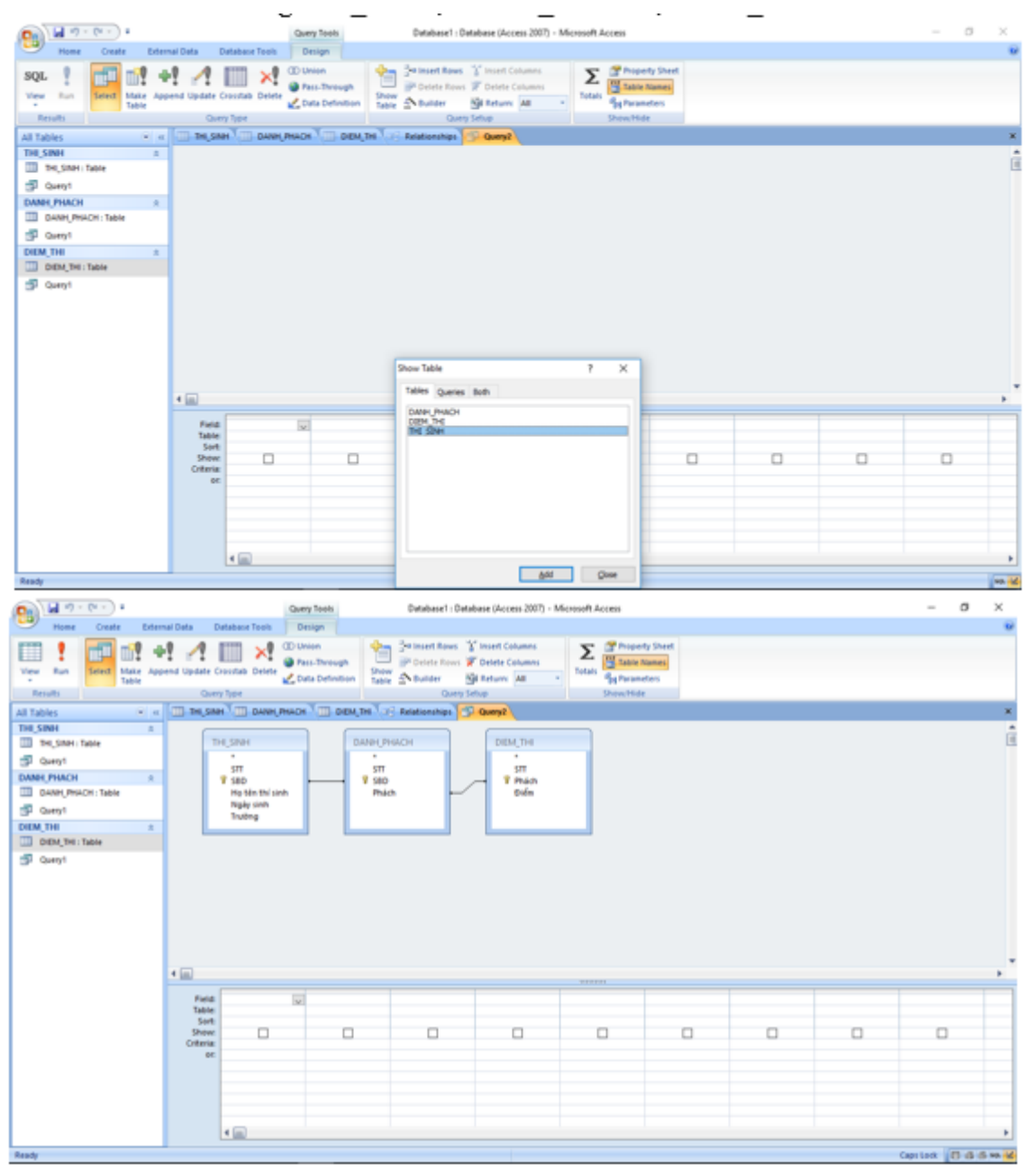

- Điền vào các điều kiện như hình dưới đây:

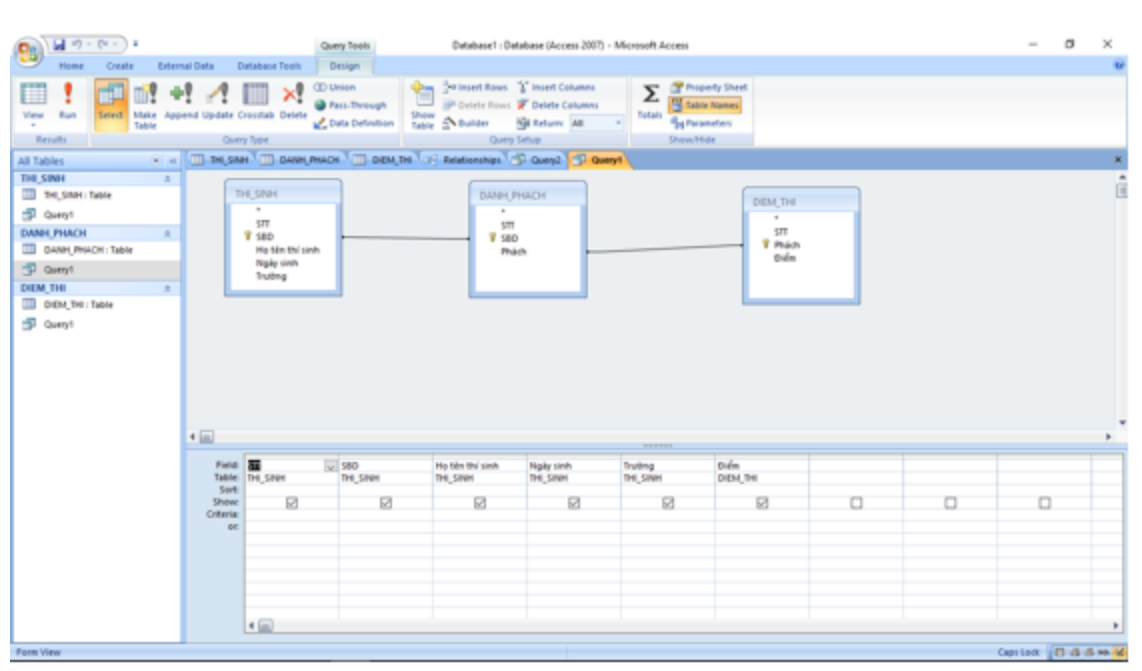

- Nhấn Run để thực thi Query:

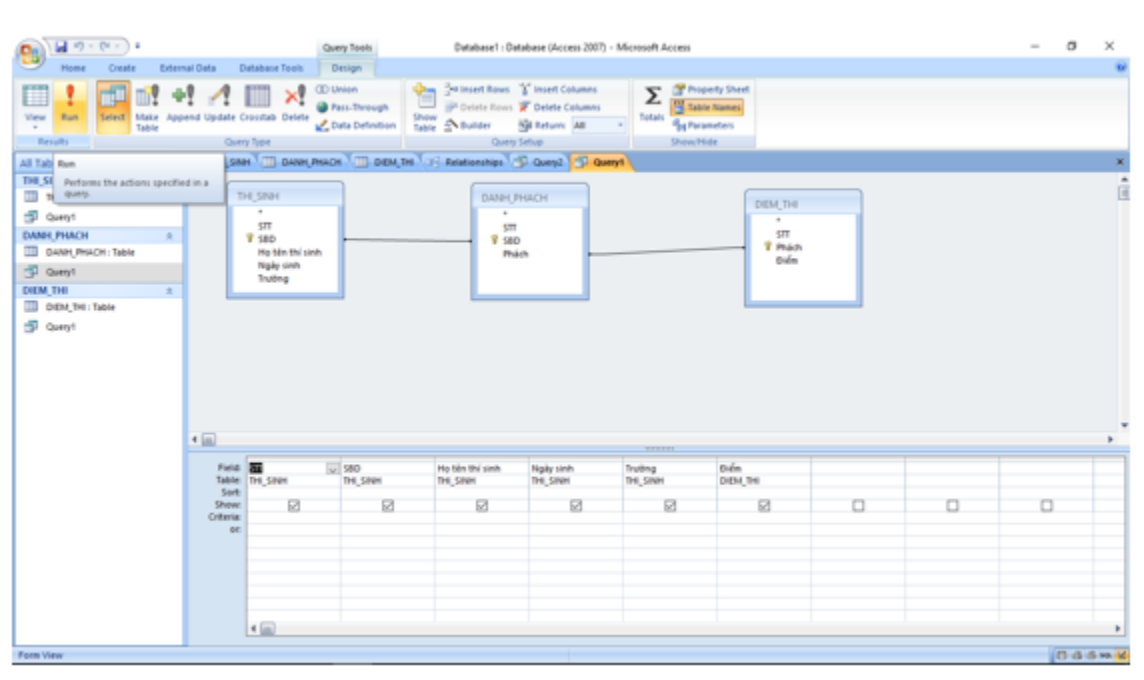

- Kết quả:

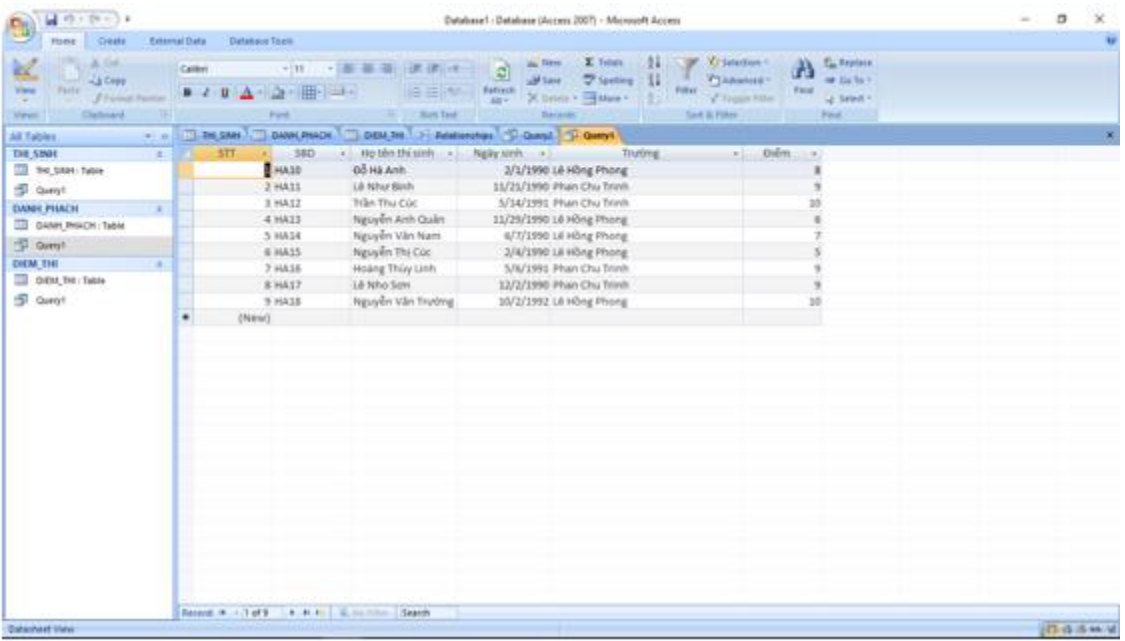

- c) Đưa ra kết quả thi theo trường.
- Dựa vào kết quả của Query vừa chạy ta sẽ xuất ra báo cáo.

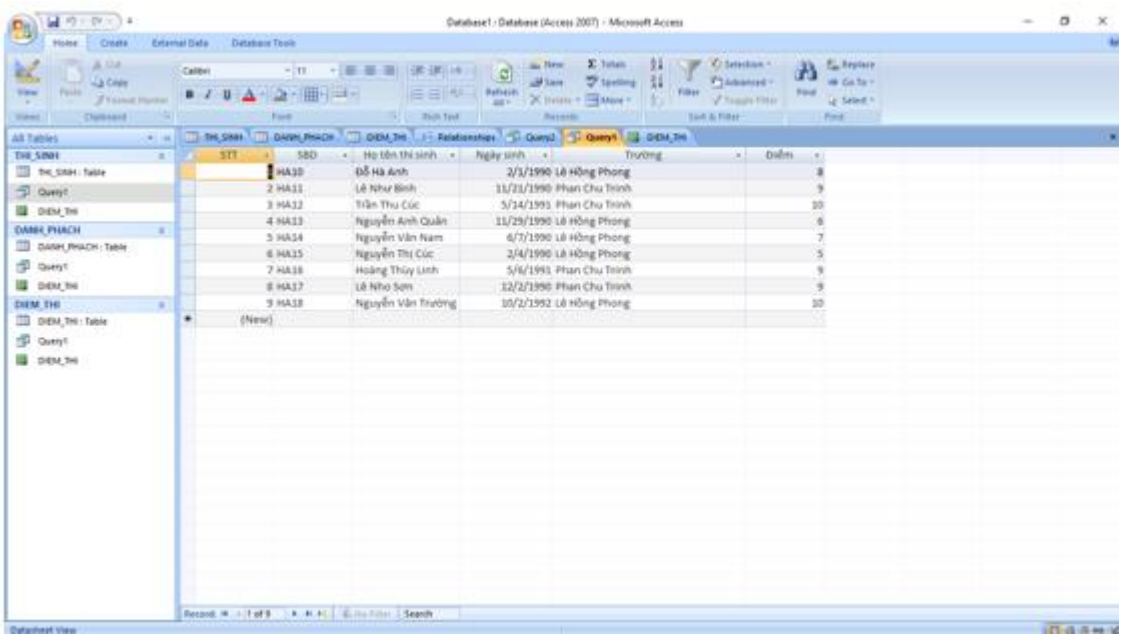

- Nhấn vào Create chọn Report Wizard.

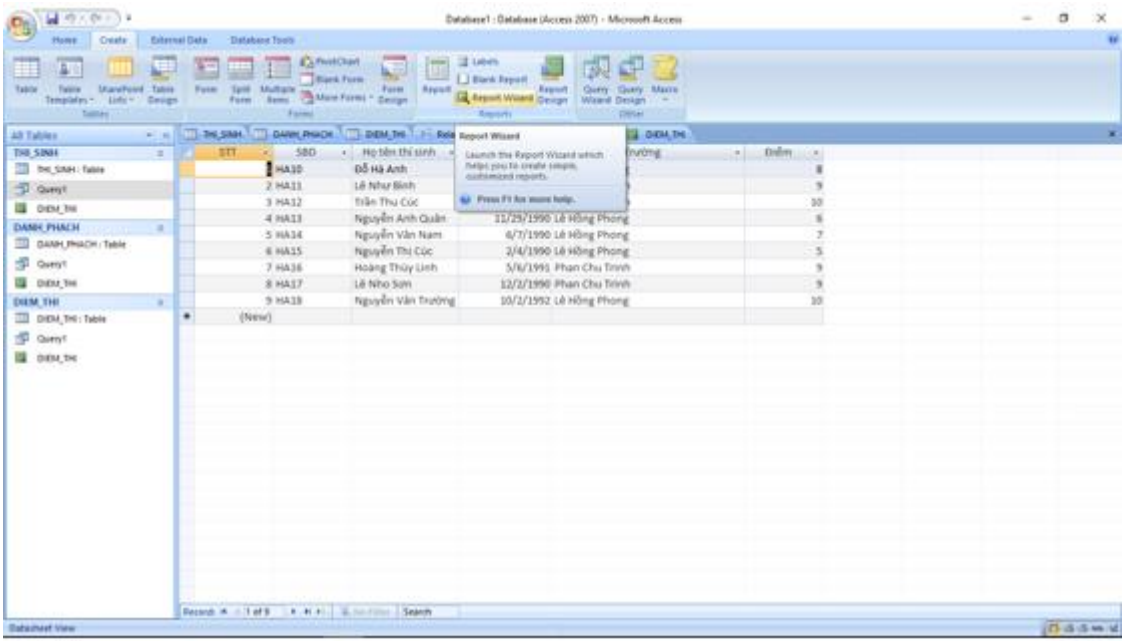

- Nhấn dấu >> để đưa toàn bộ các trường vào báo cáo.

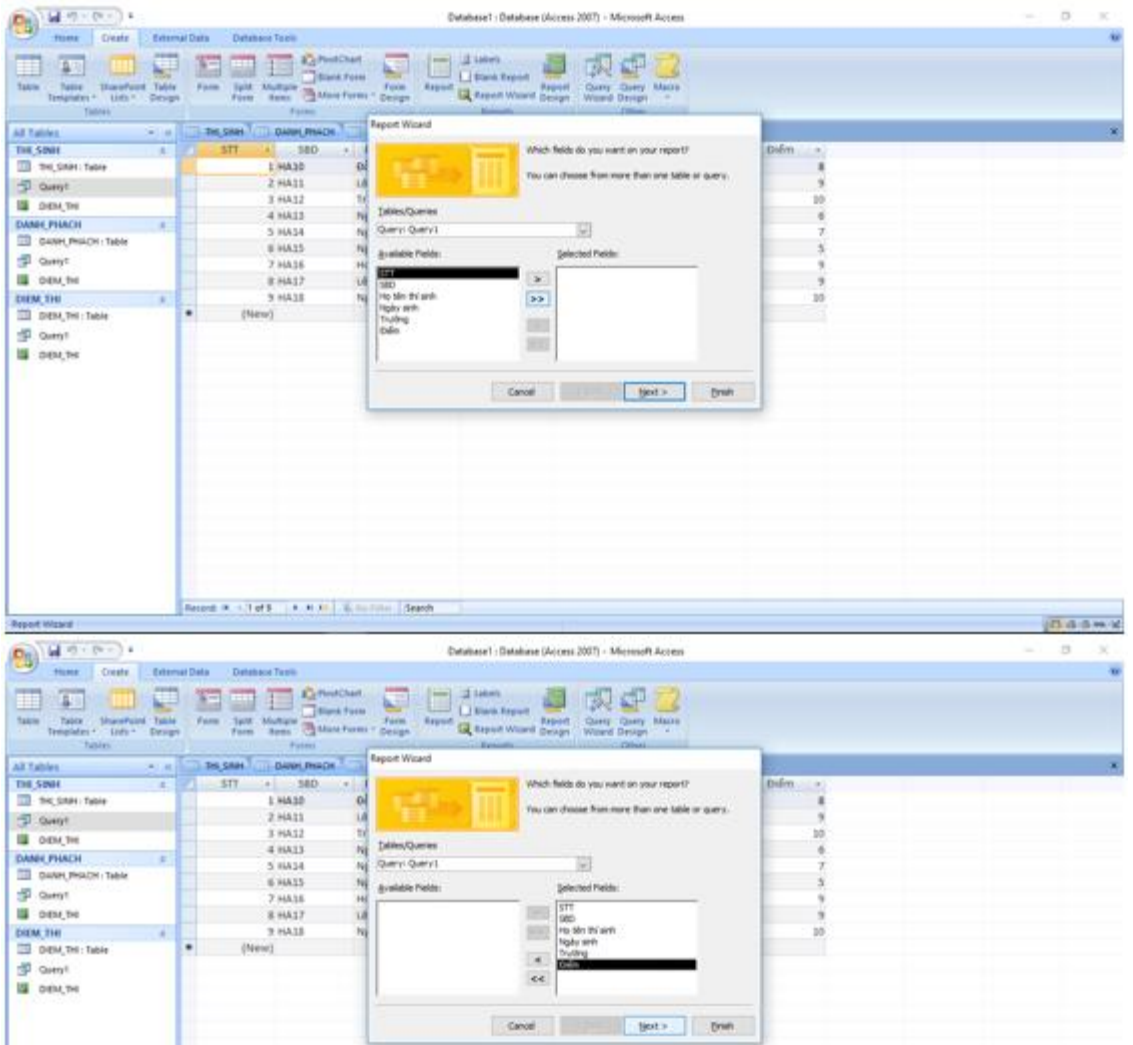

- Nhấn Next -> Next. Sau đó sẽ xuất hiện bảng để ta chọn thuộc tính gộp nhóm. Ở đây ta sẽ chọn trường trương rồi nhấn mũi tên >.

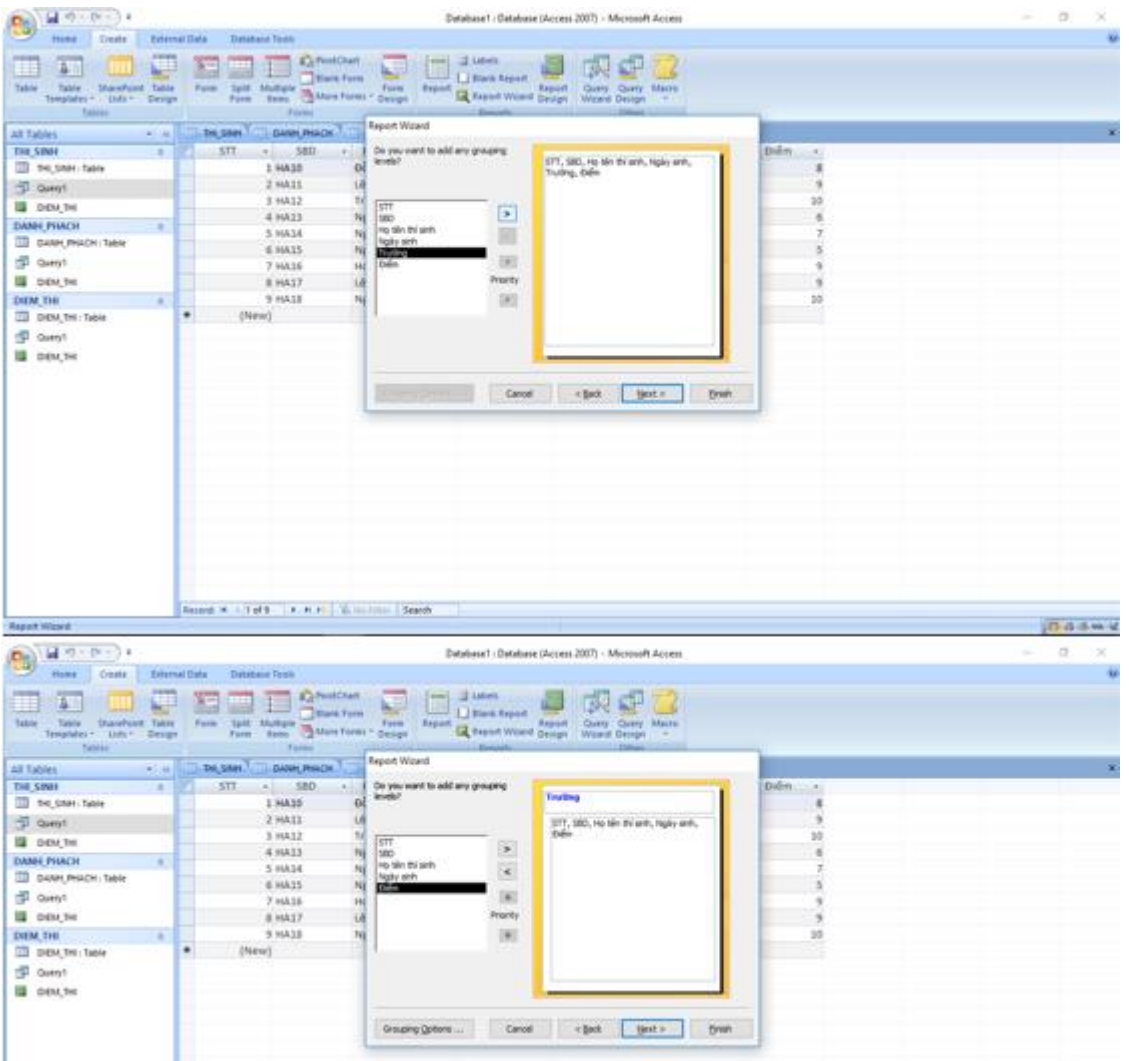

- Nhấn Finish để kết thúc quá trình tạo báo cáo.

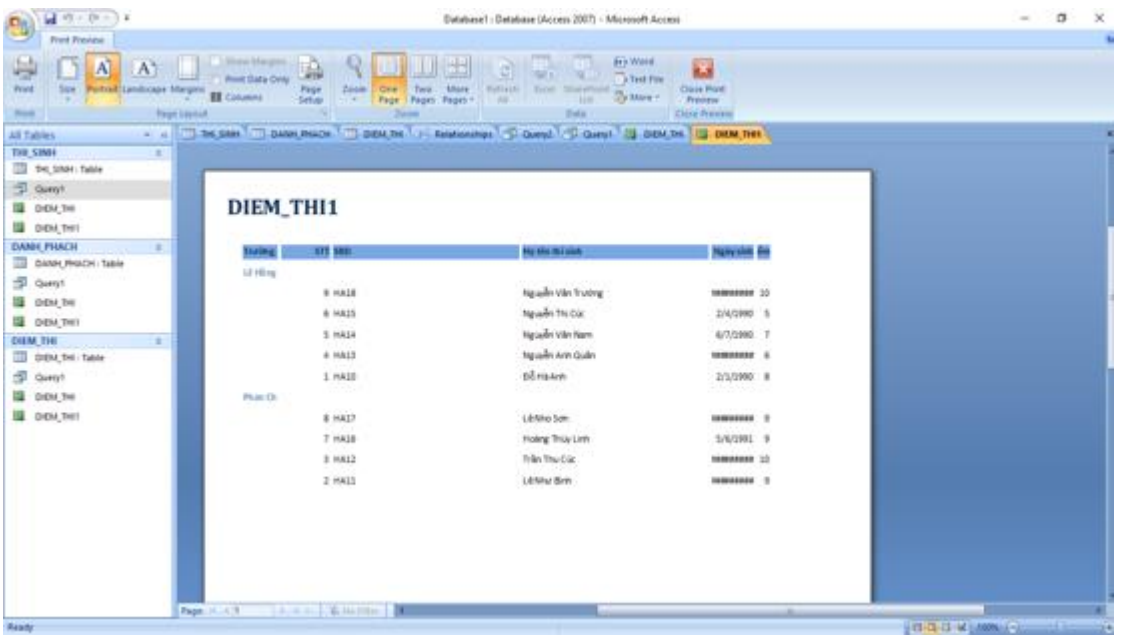

- Trường Ngày sinh bị hiện lên dấu ##### do độ dài trường không đủ để hiện thi. Để có thể hiển thị chính xác ta có thể chỉnh lại báo cáo trong Design View.

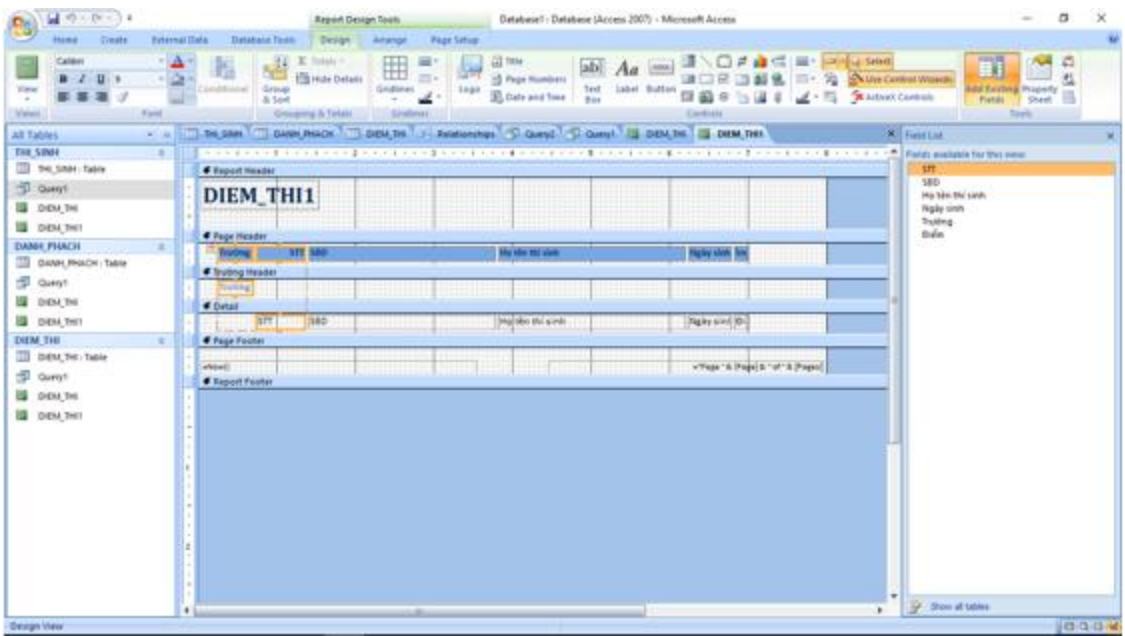

- Dê chuột vào trường Ngày sinh và tiến hành kéo sang phải:

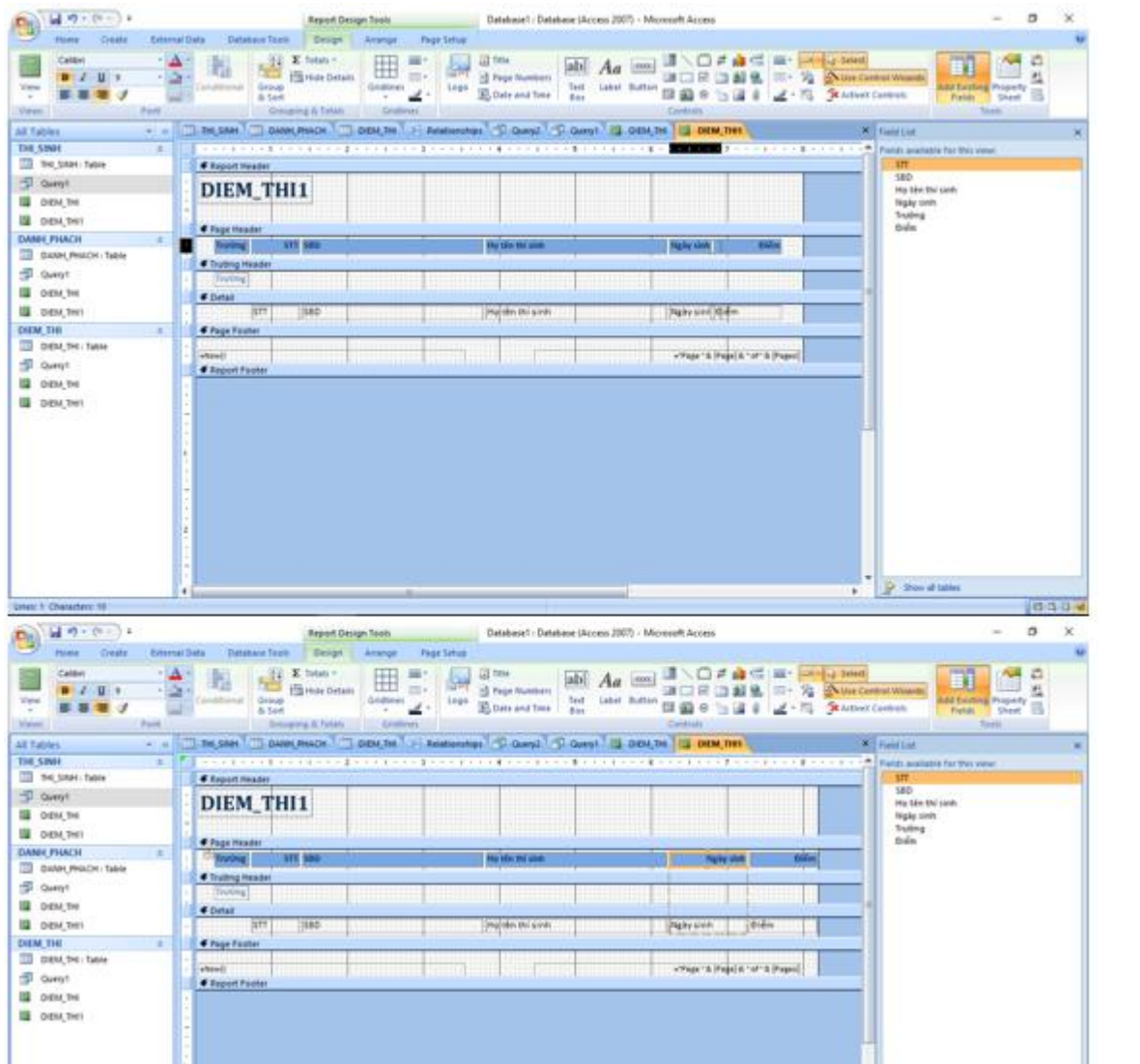

- Trờ lại Report View .

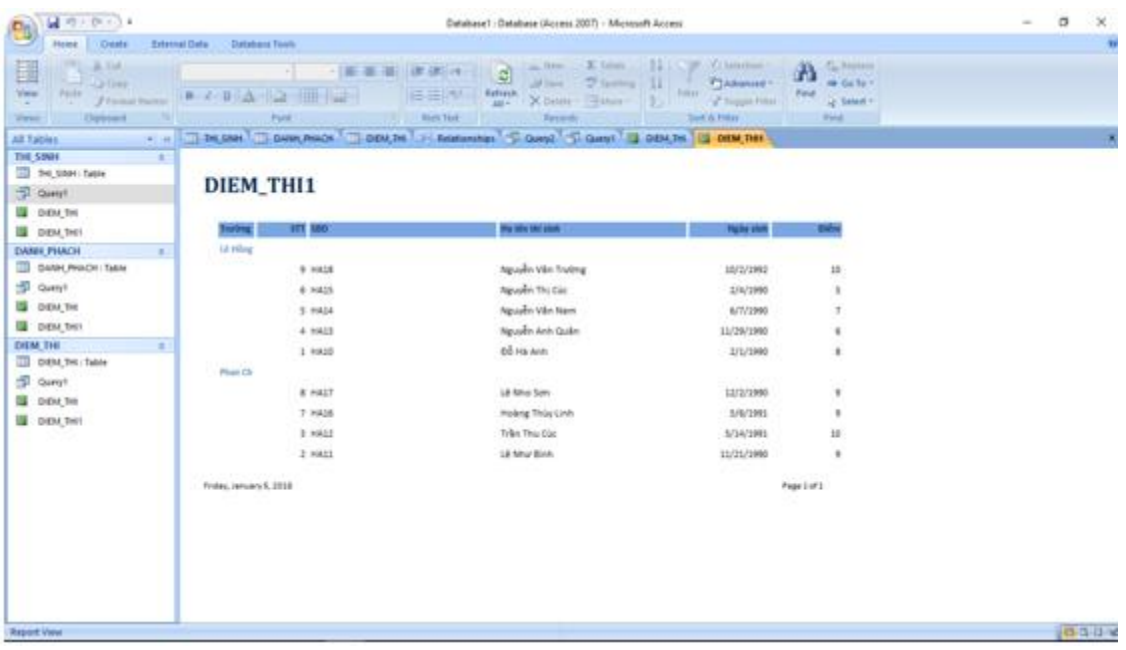

d) Đưa ra kết quả thi của toàn tỉnh thoe thứ tự giảm dần của điểm thi.

- Dựa vào kết quả của Query đưa ra điểm thi của toàn tỉnh.

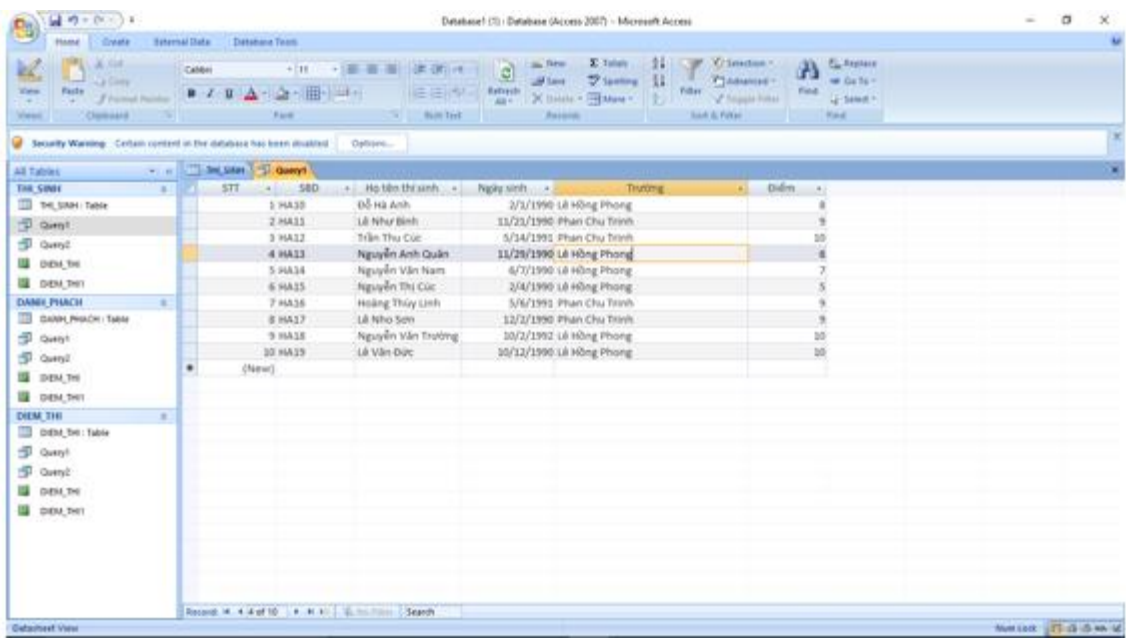

- Để sắp xếp theo thứ tự giảm dần của điểm thi ta nhấn vào trường điểm thi rồi ấn nút sắp xêp Z -> A.

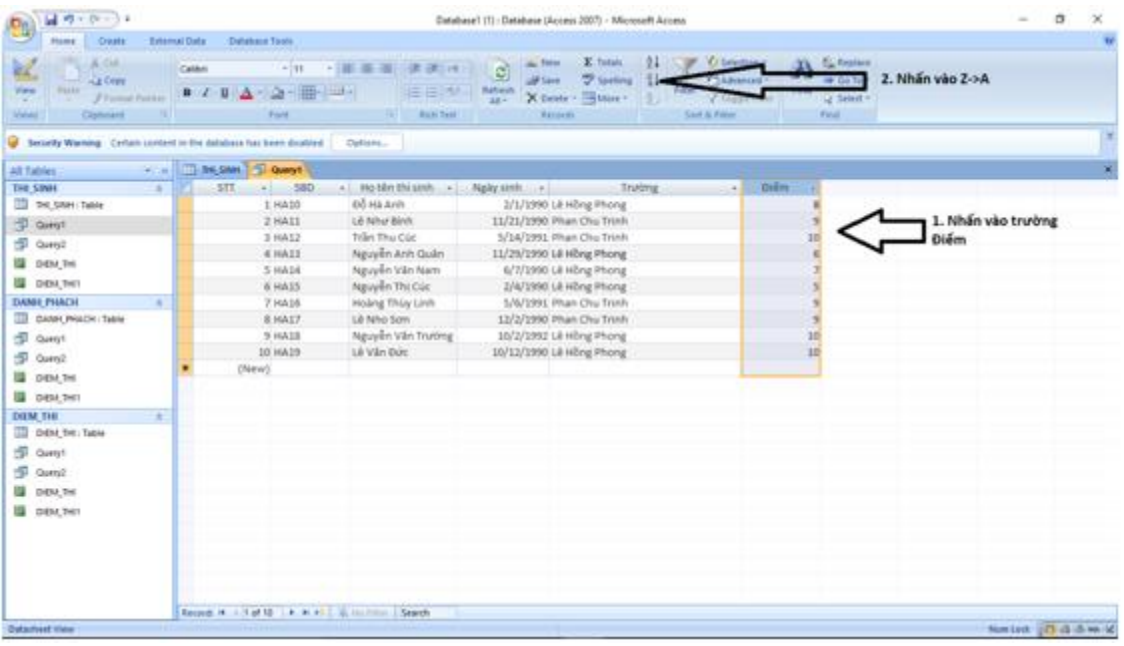

## - Kết quả:

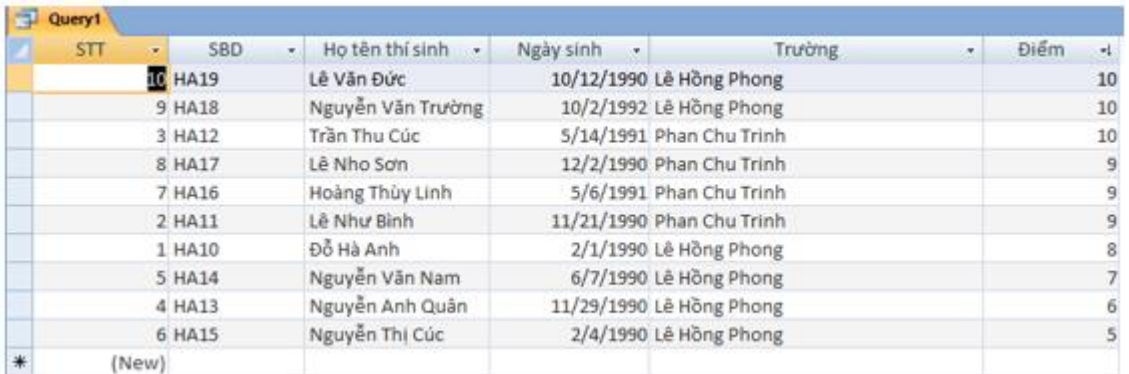